# **Automatic Smart Door Lock Manual**

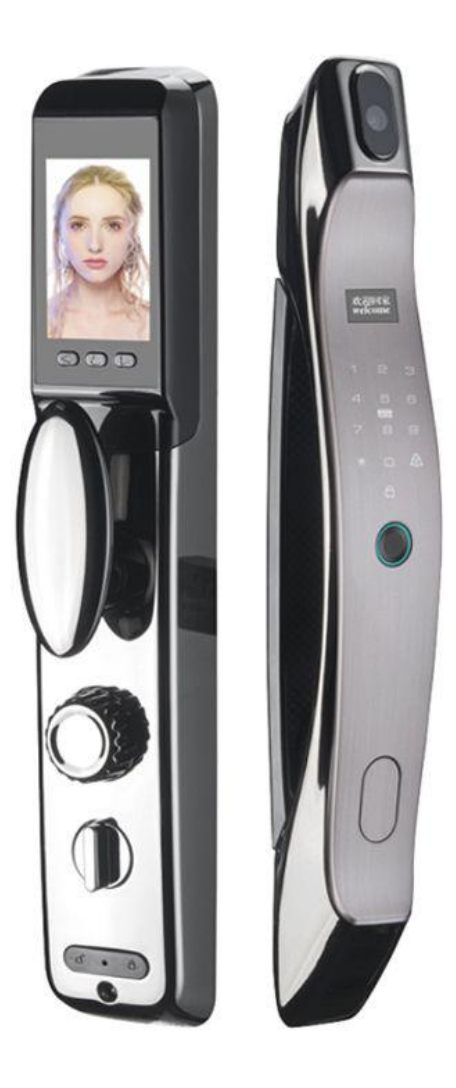

# **Preparation word**

Full automatic: for the first use, please first charge the battery, put it in the battery box, close the battery cover, and the smart lock will enter the standby state.

## **Going to the Main Menu**

Turn on the touch screen and press "\* #" and then to enter the main menu or press the SET button on the rear lock plate. To enter the main menu, you must enter the administrator information to verify. After entering the main menu, the voice prompt "Please press the number key to select next set", the user can press the corresponding number key to select the operation according to the menu number.

#### **Enter the Main Menu**

Turn on the touch screen and press "**\***" **and** "**#**" enter the main menu. Firstly, you need to add an administrator and enter information (fingerprint/assword/ard) then enter the master password , fingerprint or IC card, after the press the "#". The administrator availability is five, and the first five inputs are identified as administrator information. And enter the menu again to verify the administrator information.

- (1) New User
- (2) Delete User
- (3) System Set
- (4) Install Set
- (5) Record

#### **1. New User**

Add administrator information (Availability: 5:Password/fingerprint/card), enter the information twice, and then the voice prompt adds successfully. Press \* key to exit.<br>Add User information: Enter five administrator informations before adding user information

(Password/fingerprint/card), enter the information twice, and then the voice prompt adds successfully. Press \* key to exit.

#### **2. Delete User**

Press the button:Delete user, voice broadcast:please input number, press # to confirm (for example 002 #)

Success delete —continuous add press \* key to exit.

#### **3. System Set**

- (1) Time & Date →Enter Date
- (2) Volume →volume+/volume-
- (3) Verify Mode →single verify / double verify
- (4) Language →Chinese/English

#### **4. Install Set**

- (1) Direction→Set Left / Set Right
- (2)Lock Type →Not Push / Push
- (3) Auto Lock → Autolock ON / Autolock OFF
- (4) Auto Lock Threshold

#### **5. Wifi Connection**

Turn on the touch screen and press "**1**" **and** "**#**" to connect with Wifi.

**Steps:** Press "**1 #**" →Open Usmart Go APP to **Add Device**→Connect hotspot WIFI **(Cloud**

**Home-~)** in Wifi Setting on your Phone→Connect Wifi on Usmart Go APP **(wait a few seconds)**→ **Success**→Press **doorbell key(#)** to request to unlock.

#### **1. Download Usmart Go App on Google Play.**

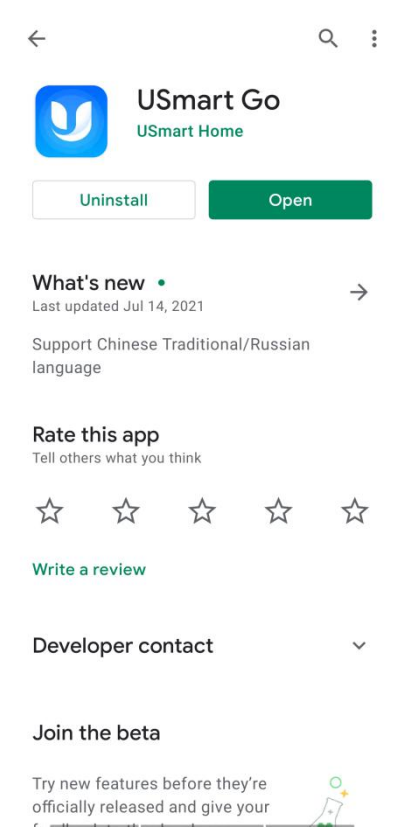

**2. Add Device (press "1 #" and open app)**

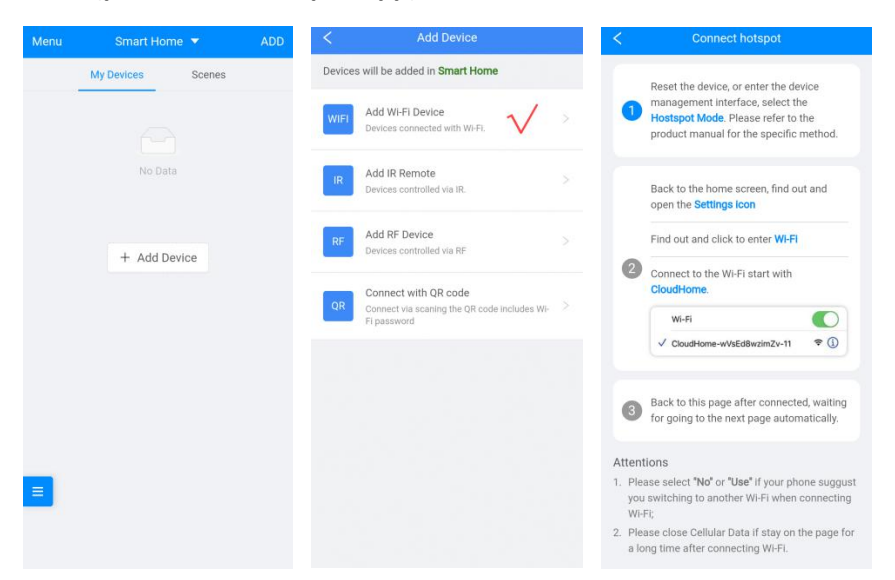

#### **3. Connect with WIFI Could Home-**

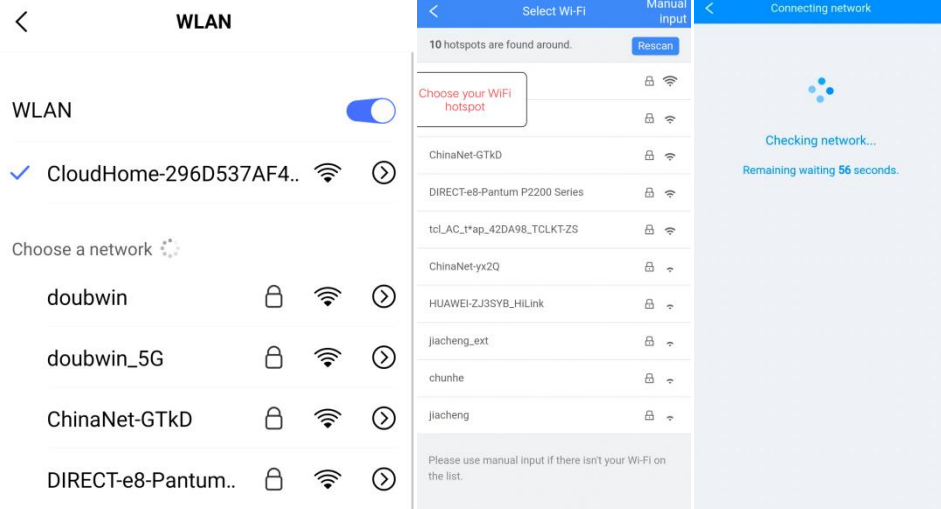

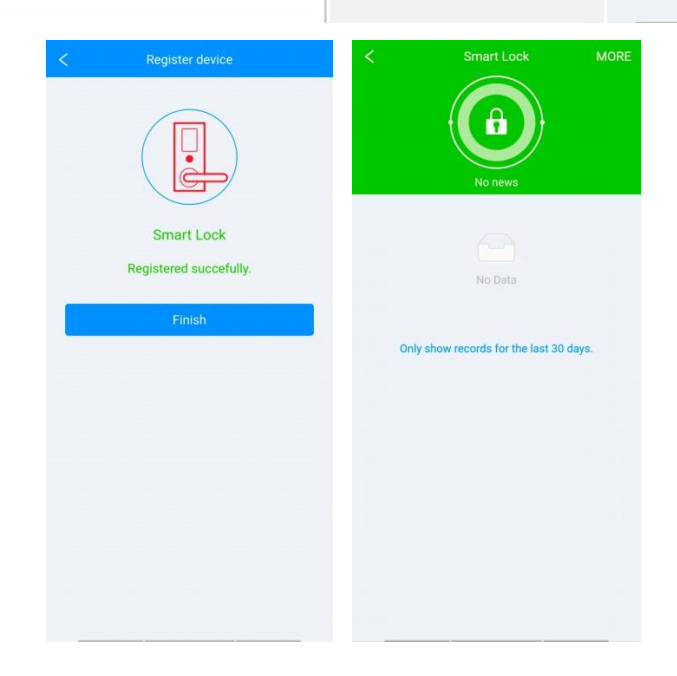

#### **6. One-key Unlocking and Doorb**

Press doorbell key once, the device will make doorbell calls 2 – 3 times. Press locking key once, the device will lock automatically.

### **7. Locking Key and Unlocking Key**

Press unlocking key once, the device will unlock automatically. Press locking key once, the device will lock automatically.

## **8. Battery Connector**

To connect battery with device. Please be noticed that only customized battery can be used; otherwise, dangers might be occurred.

#### **9. Factory reset**

Use a thin needle to press the hole in the middle of the automatic lock button for 5 seconds to restore the factory settings.

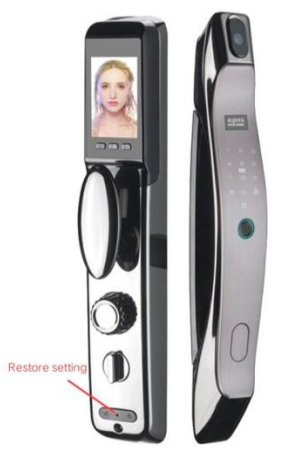